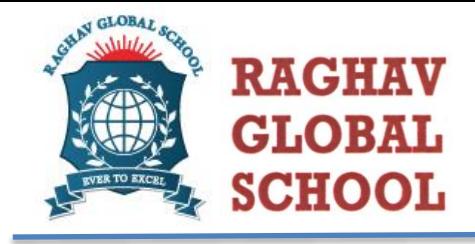

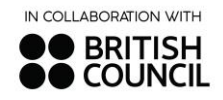

12th Oct 2023 RGS/2023-24/66

## **Progress Report – Term 1 (Nursery to Grade 12)**

## *Success comes from curiosity, concentration and perseverance and self-criticism." -Albert Einstein*

Dear Parents,

This is to inform you that the Progress Report of your ward will be released through Radical App. Kindly note the following:

**Date of Progress Report Release**: The report cards will be available on Radical App. on 13th October 2023 at 7.00 pm.

**Access Method**: You can access your ward's Progress Report by downloading it from the Radical App. To do this, use the parent portal within the app.

**Parent Portal:** Log in to the Radical App using your parent portal account. If you cannot recall your credentials, kindly drop the message to the class teacher of your ward by tomorrow morning.

**Viewing Progress Report:** Once you're logged in, navigate to the section that allows you to view your ward's progress report. It should be accessible on the specified date and time 13th October 2023 at 7.00 pm.

**Contact Information**: If you have any questions or concerns about the progress report or need further assistance, please don't hesitate to get in touch with your ward's Class Teacher. They will be able to help address any queries or provide additional information.

Having a digital platform for accessing progress reports can make the process more convenient and accessible for parents. Make sure to mark the date on your calendar and be prepared to access your ward's progress report on 13th October 2023 via the Radical App.

If you haven't already downloaded the ERP application, we strongly encourage you to doso. Kindly download the app from the given link https://play.google.com/store/apps/details?id=com.radicallogix.rgsnoidaapp

Please follow the below steps for viewing/ downloading the Progress Report from the App:

• Step 1: Go to the Parents Mobile App and log in with your respective user ID and password.

• Step 2: Click on the 'More' button on the right-side corner and scroll down.

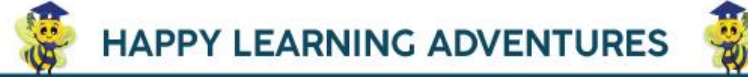

RAGHAV GLOBAL SCHOOL, SS-1, Sector - 122, Noida, UP-201316 **■ +91-8588944468 ● contact@rgsnoida.com**  www.rgsnoida.com

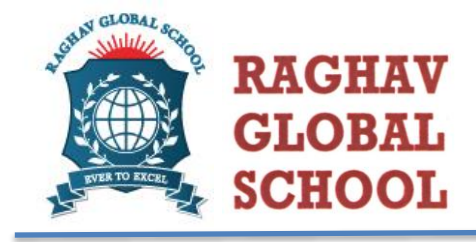

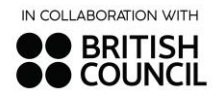

- Step 3: There is a tab named 'View Report Cards'. Click on it.
- Step 4: After clicking on it, there is an option of 'Download'. Click on it.
- Step 5: The Progress Report will be downloaded on your phone.

If you encounter any technical issues or have any specific questions about the progress report content, reaching out to the Class Teacher is the best way to get the support you need.

With Regards, Team RGS

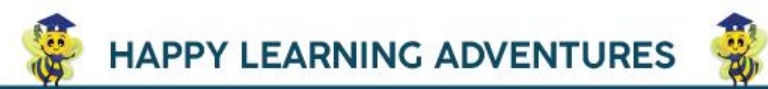

RAGHAV GLOBAL SCHOOL, SS-1, Sector - 122, Noida, UP-201316 ■ +91-8588944468 ● contact@rgsnoida.com **xwww.rgsnoida.com**